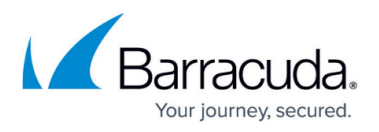

# **Microsoft Exchange Server 2013, 2016, and 2019 Deployment Template**

#### <https://campus.barracuda.com/doc/22119362/>

This article refers to [Barracuda Message Archiver Legacy Release](http://campus.barracuda.com/doc/68361399/) firmware or higher, and Microsoft Exchange Server 2013, 2016, or 2019.

This template is a based on a typical onsite deployment of the Barracuda Message Archiver with Microsoft Exchange Server 2013, 2016, or 2019 using either [Standard](http://campus.barracuda.com/doc/18449564/) or [Premium](http://campus.barracuda.com/doc/18449662/) journaling. This template describes the initial Barracuda Message Archiver setup for this deployment.

#### **Configuration Guidelines**

This article is intended as a configuration guideline; your deployment will be specific to your environment. Any administrative changes should be reviewed with your IT team before proceeding.

#### **Stubbing and Microsoft Exchange Import**

For stubbing and Microsoft Exchange Server imports initiated via the Barracuda Message Archiver web interface, there is a 100MB per-mail import limit; larger items are skipped.

#### **Implementation Prerequisites**

You must have configuration access to the Exchange environment, and the ability to make firewall changes, if deemed necessary.

#### **Physical Installation and Console Configuration**

Physically install the Barracuda Message Archiver using the following steps:

- 1. Fasten the Barracuda Message Archiver to a 19-inch rack or place it in a stable location.
- 2. Connect an Ethernet cable from the network switch to the Ethernet port on the back of the Barracuda Message Archiver.
- 3. Connect a standard VGA monitor, PS2 or USB keyboard, and an AC power cord to the Barracuda

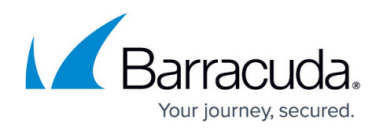

Message Archiver.

- 4. Press the **Power** button on the front panel to turn the unit on.
- 5. Log into the console using **admin/admin**, and configure the **IP Address, Subnet Mask, Default Gateway, Primary DNS Server**, and **Secondary DNS Server** as appropriate for your network.

### **Firewall Ports**

If the Barracuda Message Archiver is located behind a corporate firewall, open the following ports on the firewall to ensure proper operation.

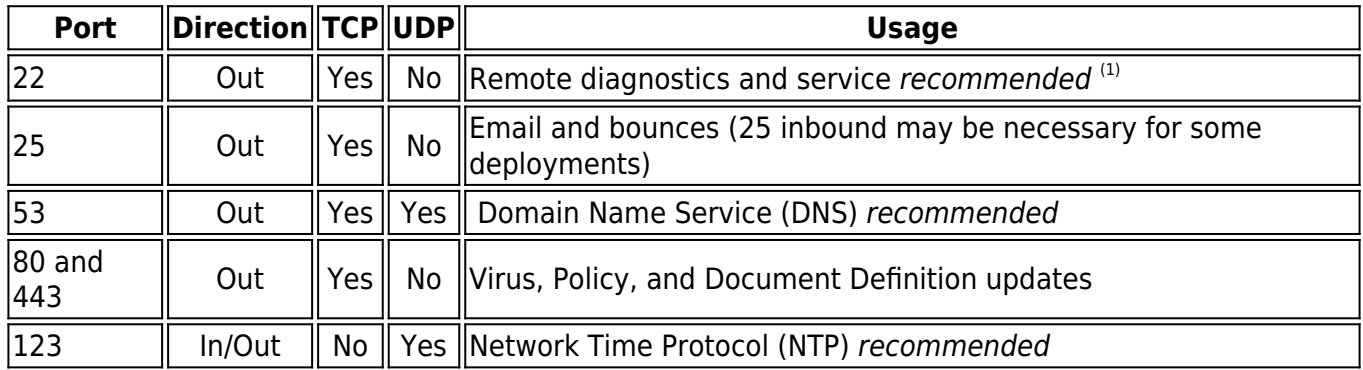

**(1)** Access via Port 22 is required only if [Barracuda Networks Technical Support i](http://campus.barracuda.com/doc/5472272/)s requested. See also [Required Outbound Connections for Barracuda Appliances.](http://campus.barracuda.com/doc/89096320/)

## **Activation**

Complete the following steps to activate and configure the Barracuda Message Archiver:

- 1. In the browser address bar type http:// followed by the Barracuda Message Archiver IP address, followed by the default web interface HTTP Port :8000. For example: http://192.168.200.200:8000
- 2. Use the login credentials **admin/admin**.
- 3. In the web interface, the activation warning displays: Error: Activation has not been completed. Please activate your Barracuda Message Archiver to enable functionality. (Click here to activate)
- 4. Click on the link to open the **Product Activation** page, fill in the required fields, and click **Activate**. The activation process may take up to 15 minutes. A confirmation page displays the terms of your subscription, and the subscription status displays as Activated on the **BASIC > Status** page.
- 5. Go to **ADVANCED > Firmware Update** page, and download and apply the latest General Release; allow the system to reboot.

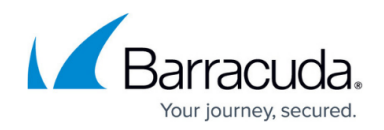

#### **Basic and Administration Setup**

- 1. Once the system reboots, log back into the web interface.
- 2. Go to the **BASIC > IP Configuration** tab, and enter the configuration settings including external access configuration and default hostname. In the **External Access Configuration** and **Domain Configuration** sections, complete the following steps; do not click **Save** until you complete both of the following sub steps:
	- 1. In the **External Access Configuration** section, specify the protocol, and enter the FQDN of your Barracuda Message Archiver for example, **archiver.mydomain.com**, and enter the port number.

#### **External Access**

Important**:** To allow external access to the Barracuda Message Archiver, you must enter an External System Name and Port that are resolvable from outside your organization's internal network. These values are used for stubbing operations and Barracuda Message Archiver Add-In integration.

2. In the **Domain Configuration** section, enter the domains. Note that depending on your environment these may match the FQDN or may be internally registered names:

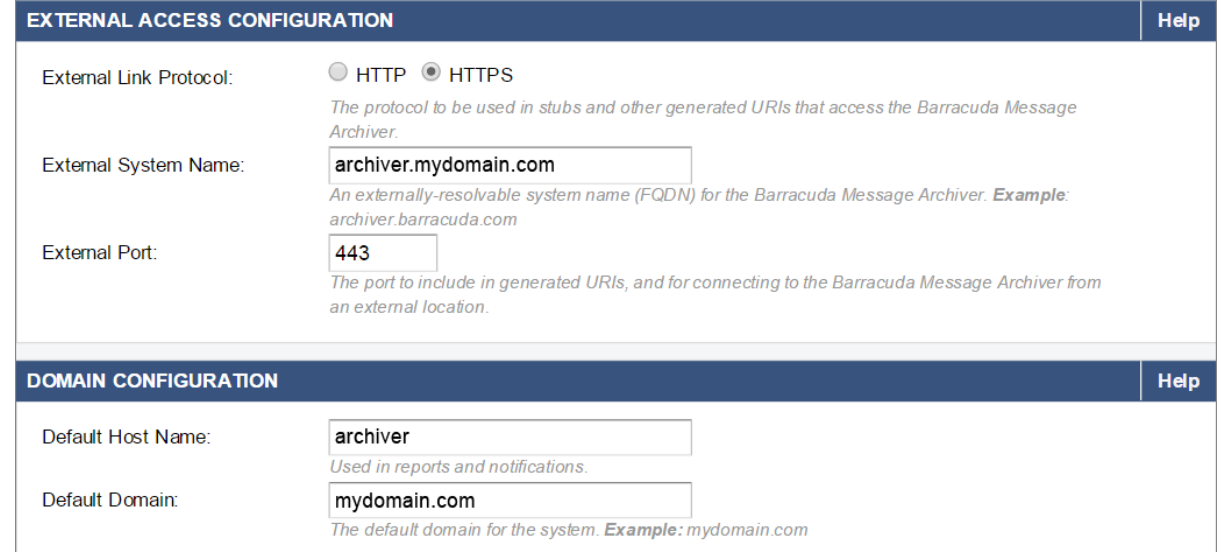

- 3. Click **Save** once you have completed both of the preceding bullet points.
- 4. In the **Local Domains** section, include all domains from which to accept mail for archive to identify internal and external email:

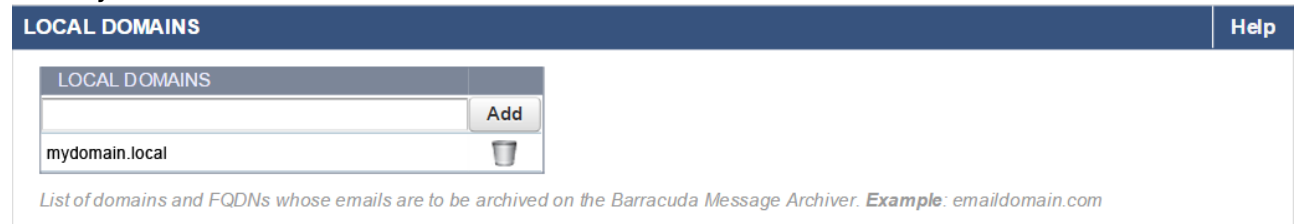

5. Click **Add** to add the domain to the list, and then click **Save**.

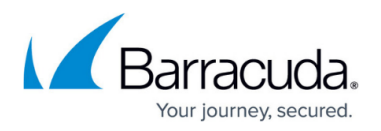

Define external access configuration to determine how to integrate with other Barracuda Message Archiver tools and Add-Ins. Define internal or external DNS names depending on how you want to deploy Add-Ins, for example, message stubbing.

6. Go to the **BASIC > Administration** page, and configure access, management, and default display settings. For more information, refer to the article [How to Configure Administrative](http://campus.barracuda.com/doc/2490427/) [Settings](http://campus.barracuda.com/doc/2490427/).

## **Configure Envelope Journaling**

To enable SMTP forwarding and set up journaling, complete the steps described in the associated article based on your deployment:

- [How to Configure Envelope \(SMTP\) Journaling for Microsoft Exchange Server 2013 and Newer -](http://campus.barracuda.com/doc/18449564/) [Standard Journaling](http://campus.barracuda.com/doc/18449564/)
- [How to Configure Envelope \(SMTP\) Journaling for Microsoft Exchange Server 2013 and Newer -](http://campus.barracuda.com/doc/18449662/) [Premium Journaling](http://campus.barracuda.com/doc/18449662/)

### **Configure Exchange Integration Operations**

Microsoft Exchange 2013, 2016, and 2019 require RPC over HTTPs (RoH) connectivity. To ensure Exchange is properly configured to allow the Barracuda Message Archiver to connect, follow the steps in the article [How to Enable RPC over HTTP Connectivity](http://campus.barracuda.com/doc/28180575/) before proceeding to configure Exchange Integration jobs.

- 1. Log in to the Barracuda Message Archiver web interface, and go to the **Mail Sources > Exchange Integration** page.
- 2. Click **Start New Action** to open the workflow, and select the type of action to perform on the Exchange Server; the **Select Server** page displays.
- 3. In the **Select Server** page, click **Add New Server**. Enter the Exchange Server details, set **Exchange 2013** to **Yes**, and enter the **Advanced Options** details.
- 4. Click **Save** to add the server, and then click **Continue**.
- 5. The **Configure Action** page displays. Use this page to customize the action, and then click **Continue**.
- 6. The **View Summary** page displays the Exchange Server action details. Click **Simulate Action** to perform a preview of the selected action on the Exchange Server. This looks for and identifies the items meeting the specified criteria without actually executing any actions on those messages. All items that meet the specified criteria are listed in the **Activity Log** for that operation, but no actual content on the Exchange Server is modified. Once you click **Simulate Action**, an entry is added to the **Recent Actions** table. Click the **Report** link to review the results for the operation. All submitted operations are added to the **Recent Actions** list, with

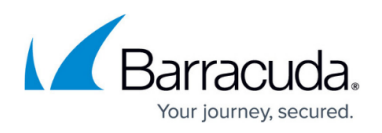

the most recent ones at the top.

If you simulate an Email Stubbing process, you must reset the **Schedule** to **Nightly** to run this process nightly as opposed to immediately.

Only one operation can run at any given time, so operations submitted while one is already in progress are placed in a queue for execution in the order submitted as soon as previous operations complete.

7. Click **Submit** to add the action to the **Scheduled Actions** table and close the workflow.

For a comprehensive description of each Exchange Action, go to the **Mail Sources > Exchange Integration** page in the web interface and click **Help**.

# Barracuda Message Archiver

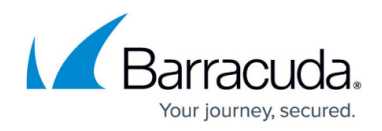

#### **Figures**

- 1. activation.png
- 2. domain\_config.png
- 3. local\_domains.png

© Barracuda Networks Inc., 2019 The information contained within this document is confidential and proprietary to Barracuda Networks Inc. No portion of this document may be copied, distributed, publicized or used for other than internal documentary purposes without the written consent of an official representative of Barracuda Networks Inc. All specifications are subject to change without notice. Barracuda Networks Inc. assumes no responsibility for any inaccuracies in this document. Barracuda Networks Inc. reserves the right to change, modify, transfer, or otherwise revise this publication without notice.